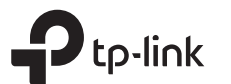

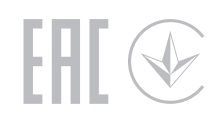

# Руководство по быстрой настройке

MU-MIMO Wi-Fi роутер

## Подключение устройства

- Если интернет-подключение идёт через разъём Ethernet, подключите его к порту Internet роутера (шаг 2Б), после чего перейдите к шагам 4 и 5.
- Если вы хотите настроить данный роутер в качестве точки доступа для расширения сети, перейдите в раздел Режим точки доступа на обороте.

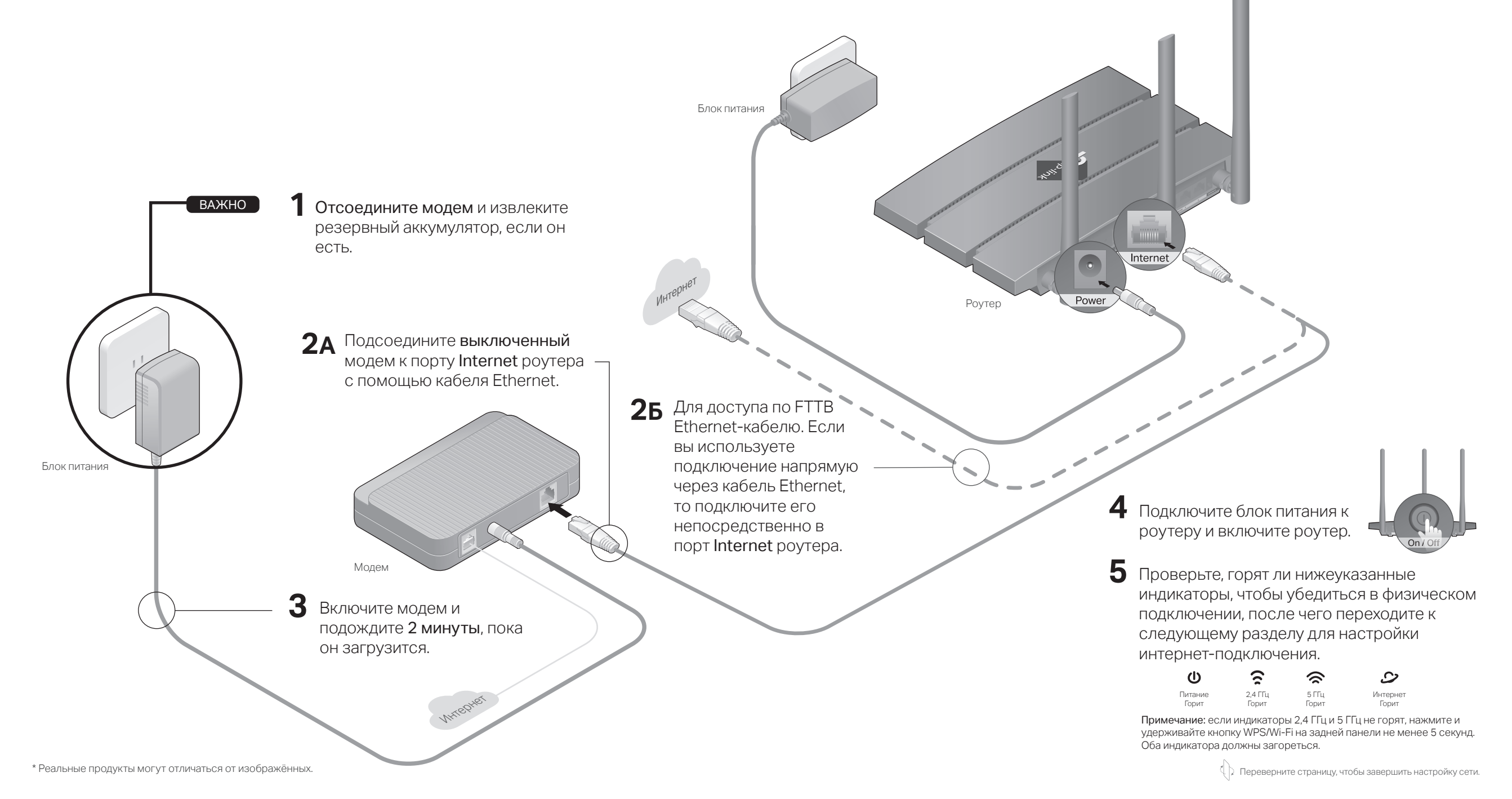

# 2 Настройка сети

#### Способ 1: с помощью приложения TP-Link Tether

#### 1. Загрузите приложение Tether.

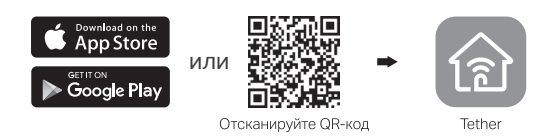

#### 2. Откройте приложение Tether и войдите, используя свой TP-Link ID.

Примечание: если у вас нет учётной записи, её нужно создать.

3. Нажмите кнопку + в приложении Tether и выберите Роутер > Wi-Fi роутер. Следуйте указаниям, чтобы завершить настройку и подключиться к интернету.

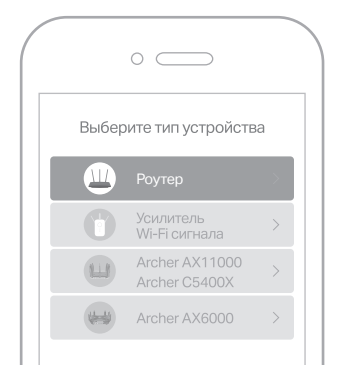

#### Интернет готов к использованию!

### Способ 2: через браузер

- 1. Подключите устройство к роутеру (по проводному или беспроводному соединению)
- Проводное соединение Отключите Wi-Fi на своём компьютере и подключите его к роутеру с помощью кабеля Ethernet.
- Беспроводное соединение
- **а** Используйте имя сети (SSID) и пароль, указанные на товарной этикетке роутера.
- 6 Нажмите на иконку сети на компьютере либо перейдите в настройки Wi-Fi на смартфоне, после чего выберите SSID, чтобы подключиться к САТИ

#### 2. Подключите роутер к интернету.

**a** Запустите браузер и введите в адресной строке http://tplinkwifi.net либо http://192.168.0.1. Создайте пароль для входа. Примечание: если окно входа не появляется, перейдите к пункту В1 раздела Нужна помощь? ланного руковолства

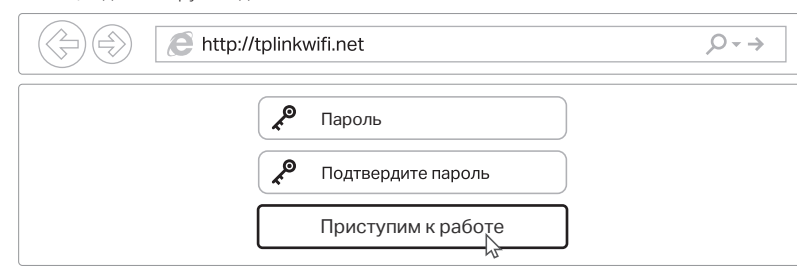

6 Следуйте пошаговым инструкциям, чтобы настроить интернет-подключение и зарегистрироваться в сервисе Облако TP-Link.

#### Интернет готов к использованию!

### Режим точки доступа

Если у вас уже есть роутер, вы можете перевести данный роутер в Режим точки доступа, чтобы расширить существующую сеть. Следуйте указаниям ниже.

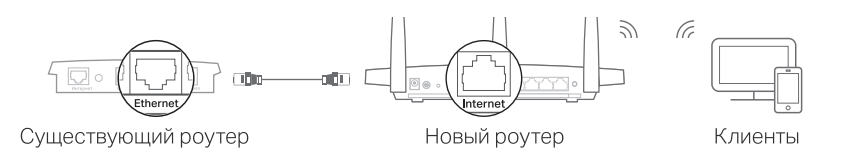

#### 1. Включите питание роутера.

- 2. Подключите порт Internet роутера к порту Ethernet существующего роутера с помощью кабеля Ethernet, как показано выше.
- 3. Подключите компьютер к роутеру с помощью кабеля Ethernet либо по Wi-Fi, используя SSID (имя сети) и пароль Wi-Fi, указанные на товарной этикетке на нижней панели роутера.
- 4. Запустите браузер и введите в адресной строке http://tplinkwifi.net. Создайте пароль для входа.
- 5. Запустите Быструю настройку, нажмите в верхнем правом углу нажмите Сменить режим, затем выберите Режим точки доступа. Примечание: переключить устройство в режим точки доступа также можно в разделе Дополнительные настройки > Рабочий режим.
- 6. Дождитесь, когда роутер перезагрузится, после чего войдите и следуйте указаниям Быстрой настройки, для завершения настройки.
	- Интернет готов к использованию!

### Нужна помощь?

#### В1. Что делать, если не появляется окно входа в веб-интерфейс?

- Перезагрузите роутер и повторите попытку.
- Если у компьютера статический IP-адрес, выберите в настройках автоматическое получение IP-адреса.
- Проверьте, правильно ли введено в адресной строке браузера http://tplinkwifi.net. Вы также можете указать в адресной строке браузера http://192.168.0.1 или http://192.168.1.1 и нажать Enter.
- Попробуйте использовать другой браузер и повторите попытку.
- Переподключите сетевой адаптер.
- В2. Что делать, если нет доступа в интернет?
- Перезагрузите модем с роутером и повторите попытку.
- Проверьте, есть ли доступ к интернету, подключив компьютер непосредственно к сети интернет-провайдера с помощью кабеля Ethernet. Если доступа к интернету нет, свяжитесь со своим интернет-провайдером.
- Войдите в веб-интерфейс управления роутером, перейдите в раздел Схема сети, чтобы проверить действительнось IP-адреса. Если IP-адрес недействителен, проверьте физическое подключение или свяжитесь со своим интернет-провайдером.
- Если вы используете кабельный модем, войдите в веб-интерфейс управления роутером, перейдите в раздел Дополнительные настройки > Сеть > Интернет

> Клонирование MAC-адреса, выберите Использовать текущий MAC-адрес компьютера и нажмите Сохранить. Перезагрузите модем и роутер.

#### ВЗ. Как восстановить заводские настройки роутера?

- Не отключая питания роутера, нажмите и удерживайте кнопку Reset на задней панели роутера, пока не мигнёт индикатор питания.
- Войдите в веб-интерфейс управления роутером, перейдите в Дополнительные настройки > Система > Резервная копия и восстановление и нажмите Восстановить. Роутер перезагрузится автоматически.

#### В4. Что делать, если я забыл пароль для входа в веб-интерфейс?

- Если вы входите через TP-Link ID, нажмите Забыл пароль на странице входа и следуйте указаниям по сбросу пароля.
- В противном случае, выполните пункт ВЗ для сброса настроек роутера, после чего перейдите на http://tplinkwifi.net, чтобы создать новый пароль для входа.

#### В5. Что делать, если я забыл пароль беспроводной сети?

- Если вы не меняли пароль Wi-Fi, используйте пароль по умолчанию, указанный на товарной этикетке на нижней панели роутера.
- Подключите компьютер непосредственно к роутеру с помощью кабеля Ethernet. Войдите в веб-интерфейс управления роутером на http://tplinkwifi.net и перейдите в раздел Базовая настройка > Настройки беспроводного режима, чтобы узнать или сбросить свой пароль Wi-Fi.

Для получения техподдержки, услуг по замене, руководств пользователя и иной информации, посетите  $\odot$ 

https://www.tp-link.com/ru/support либо просто отсканируйте QR-код.

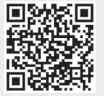

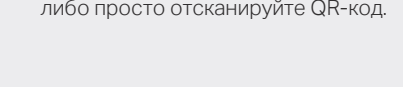